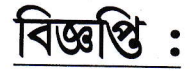

## $39/02/2028$

এতদ্বারা সকল ১ম সেমিস্টারের (২০২৩-২০২৪) ছাত্রছাত্রীদের জানানো হচ্ছে যে, University Registration-cum-Enrollment form online a নিচের লিষ্কগুলির (link) মাধ্যমে নির্দেশ অনুযায়ী (১৯/০২/২৪ থেকে ২৯/০২/২৪ তারিখের মধ্যে) Fillup করতে হবে।

https://www.digialm.com:443//EForms/configuredHtml/1254/86290/Registration.html

উপরের এই লিঙ্ক (link) এর মাধ্যমে প্রথমে Registration করতে হবে, তার পর Mobile<br>এ প্রত্যেকের একটা User ID এবং Password আসবে। ঐ User ID এবং Password দিয়ে নিচের লিঙ্কের মাধ্যমে গেলে Complete Registration এর একটা Option আসৰে, তাতে Click কৰে Registration Formটা সঠিকভাবে পূৱন কৰে Final Submit করতে হবে।

https://www.digialm.com:443//EForms/configuredHtml/1254/86290/login.html

উপরের link এর মাধ্যমে Final Submission এর পর ক্লেজে ২০*/০২/২০২৪ (<mark>20/02/2024)</mark> থেকে ০১/০৩/২০২৪ (<mark>01/03/2024)</mark> তারিখের* আগামী সময় :- সকাল ১১টা থেকে ৩টা (কলেজের ছুটি ব্যাতিত) মধ্যে নিম্নলিখিত জেরক্স কপির সহিত ৬০/- টাকা Univ. Sports fee online এ জমা করে অফিসে এসে verification করতে হবে।

## কলেজে আনতে হবে :-

:2

- ্১) University Sports Fee 60/- টাকা Online payment এর রসিদ।
- ২) Final Submission of Registration form এর একটা Printout.
- ২) Madhyamik এর Admit Card এবং Marksheet এর জেরক্স কপি।
- ৩) H.S./Equivalent এর Admit Card এবং Marksheet এর জেরক্স কপি
- 8) Caste Certificate এর জেরক্স কপি।
- ৫) Admission Fee Receipt এর জেরক্স কপি।
- V) Xerox copy of Adhaar Card

\*\* All students must mentioned ABC ID in the Registration-cum-enrollment form.

I

Principal Bejoy Narayan Mahavidyalaya P.O.- Itachuna, Dist.- Hooghly,  $X_0$ 

## *Phone: (03213) 272275* **BEJOY NARAYAN MAHAVIDYALAYA**

*[ GOVT. SPONSORED ] P.O. – ITACHUNA, ( HOOGHLY ), PIN- 712147*

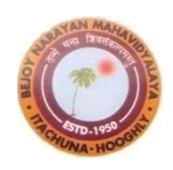

#### *[NAAC ACCREDITED (3rd Cycle)] E-mail ID: [bnmv2012@yahoo.in,](mailto:bnmv2012@yahoo.in) Website: [WWW.bnmahavidyalaya.org.](http://www.bnmahavidyalaya.org/)*

*Ref. No. ……………… Date ………………………*

## *Notification : 17/02/2024 UG Registration cum Enrollment (AY 23-24)*

*It is hereby notified to all concerned that the Registration-cum-Enrollment of the students admitted to the 1st Semester of UG* (3yr & 4yr programm) *courses for the academic session 2023-2024 will be done through online mode. The online registration form will be submitted by the students. In this connection I would like to intimate you the following links:-*

*All the students of 1st Semester UG courses, 2023-2024 are advised to go through the Students' User Manual which is given in the college Notice board before filling up the Registration cum Enrollment Form.* 

*Link for online Registration cum Enrollment for students: [https://www.digialm.com:443//EForms/configuredHtml/1254/86290/Registration.html](https://www.digialm.com/EForms/configuredHtml/1254/86290/Registration.html)*

*Login (after submission of Registration cum Enrollment Form): [https://www.digialm.com:443//EForms/configuredHtml/1254/86290/login.html](https://www.digialm.com/EForms/configuredHtml/1254/86290/login.html)*

*Online Registration process will start from 19/02/2024 to 29/02/2024.* 

*After online Registration process completed the printout of the submission form and related documents will be submitted to the college within 01/03/2024 (except college holidays). The details are given in the college notice board. Any types of problems or changes please contact college office before submission of the online registration form.* 

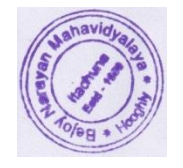

*By Order*

## **THE UNIVERSITY OF BURDWAN**

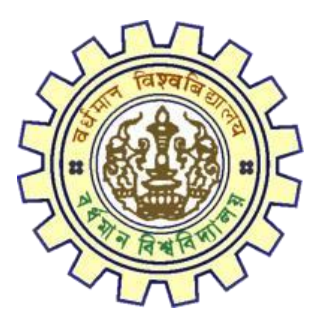

# Registration AY 2023-24

## STUDENTS USER MANUAL

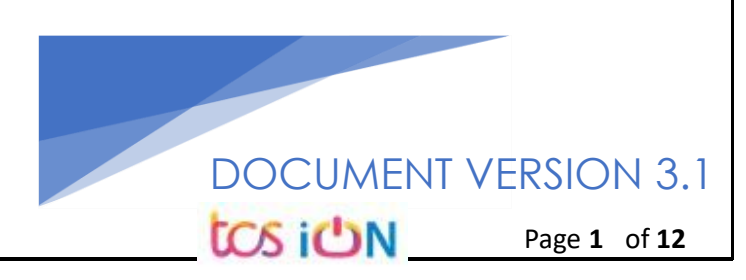

### **A. Introduction**

Burdwan University Registration cum enrollment form will be submitted by students. Once the Application form is successfully submitted, students will receive a SMS and e-mail with their respective User ID and Password to login into the student's portal and can be verify their application form status. Please fill-up the form carefully with the correct details. After filled-up and submit the form respective Colleges will be approved the same with the provided student's information, and it can be sent back for further modification (if required by the college) and student should have to response on the same for smooth registration process.

### **B. Steps to online application Registration cum Enrollment Form**

- Step-1. Open the website of The University of Burdwan. Please clear cache file of browser (Step of clear cache "**Ctrl+Shift+Del**") before fill-up the form.
- Step-2. Click on U.G. Student's Registration cum enrollment Form link (**[https://www.digialm.com:443//EForms/configuredHtml/1254/86290/Registration.html\)](https://www.digialm.com/EForms/configuredHtml/1254/86290/Registration.html)**
- Step-3. **Students need to be filled-up the valid email id and phone number. Students will receive a notification(s) with his/her user credential through SMS and email in the provided number and email address only.**
- Step-4. Need to check at check box and select correct captcha code also.
- Step-5. Click on "**Register**" button.

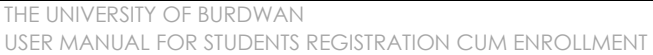

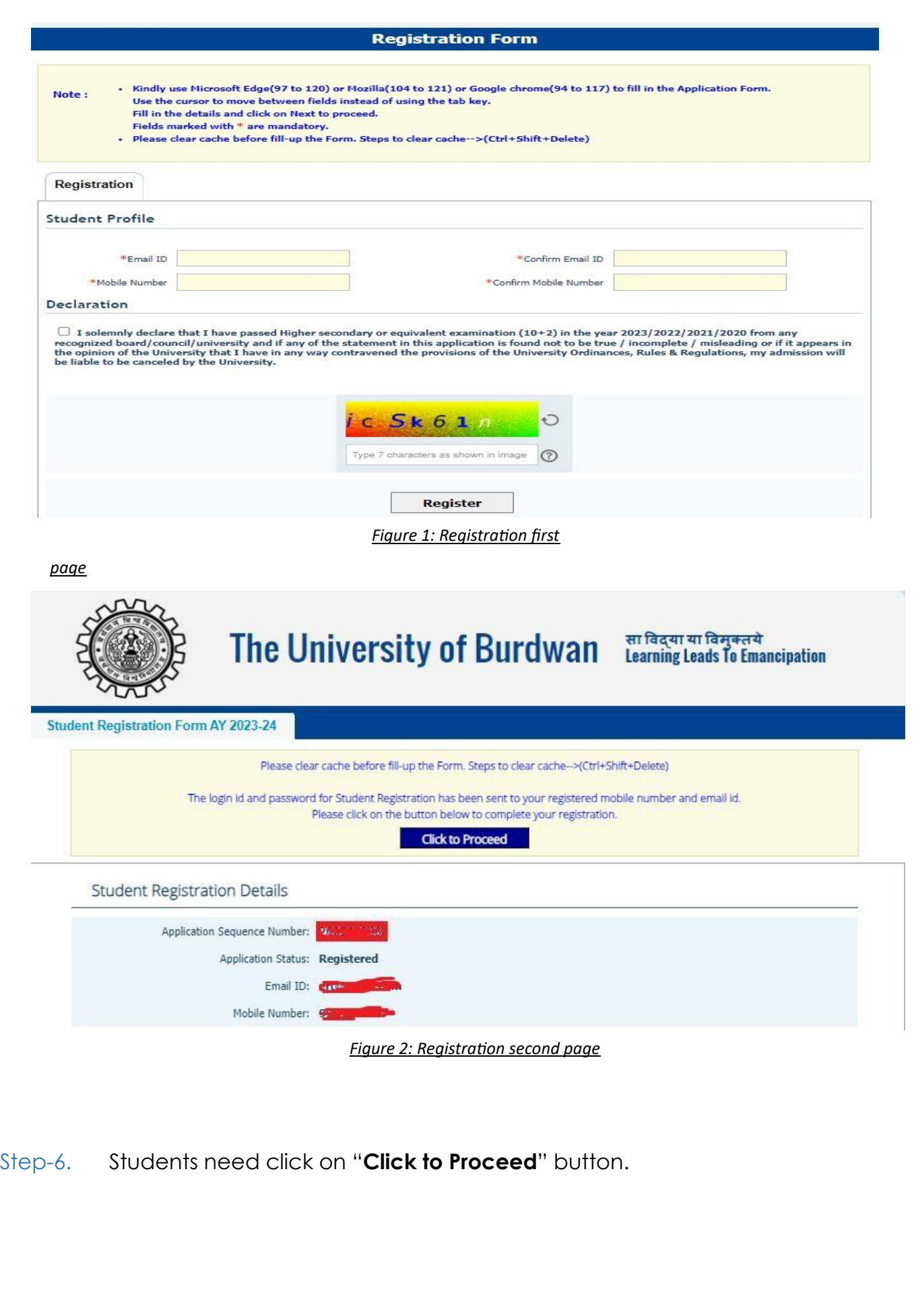

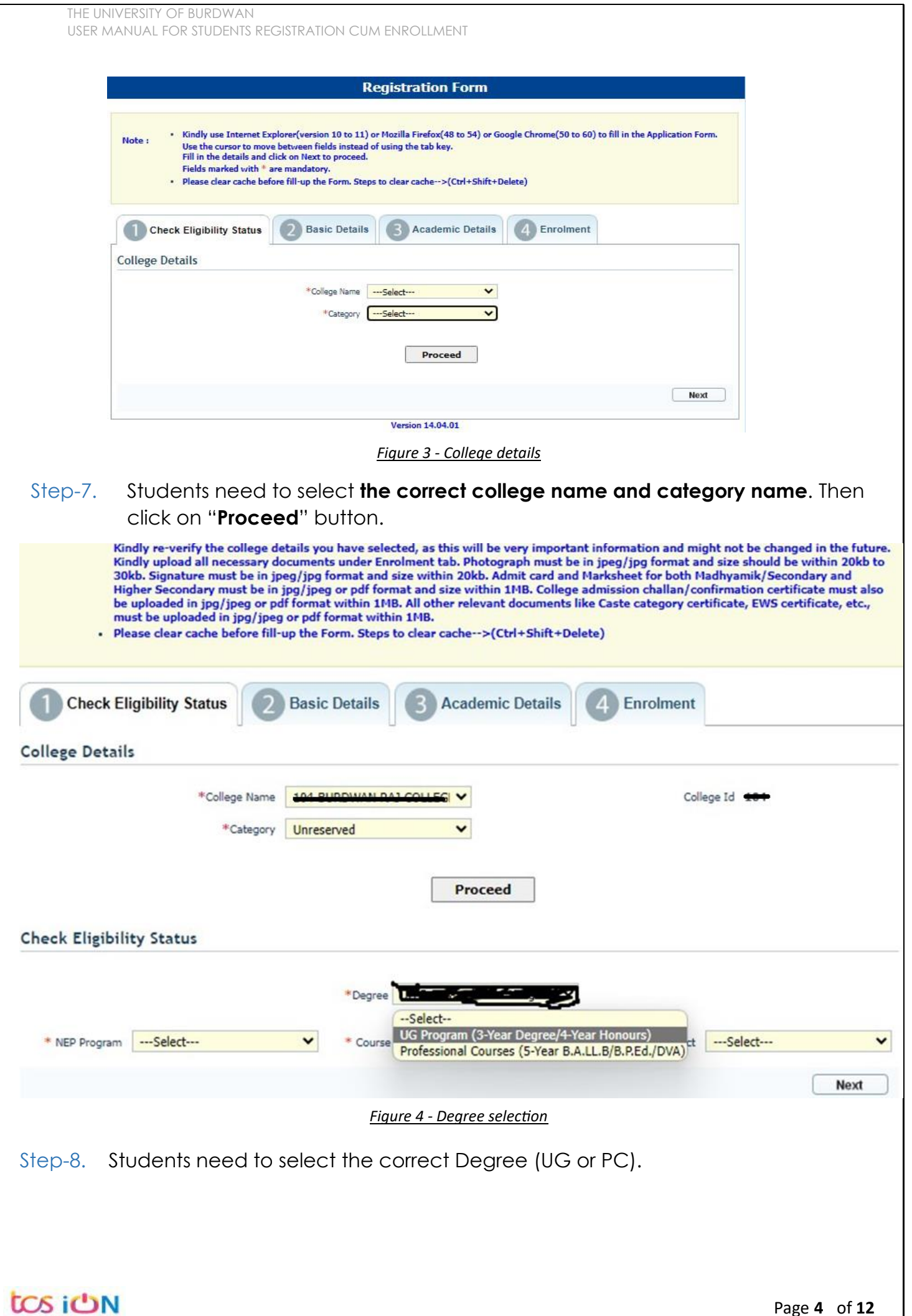

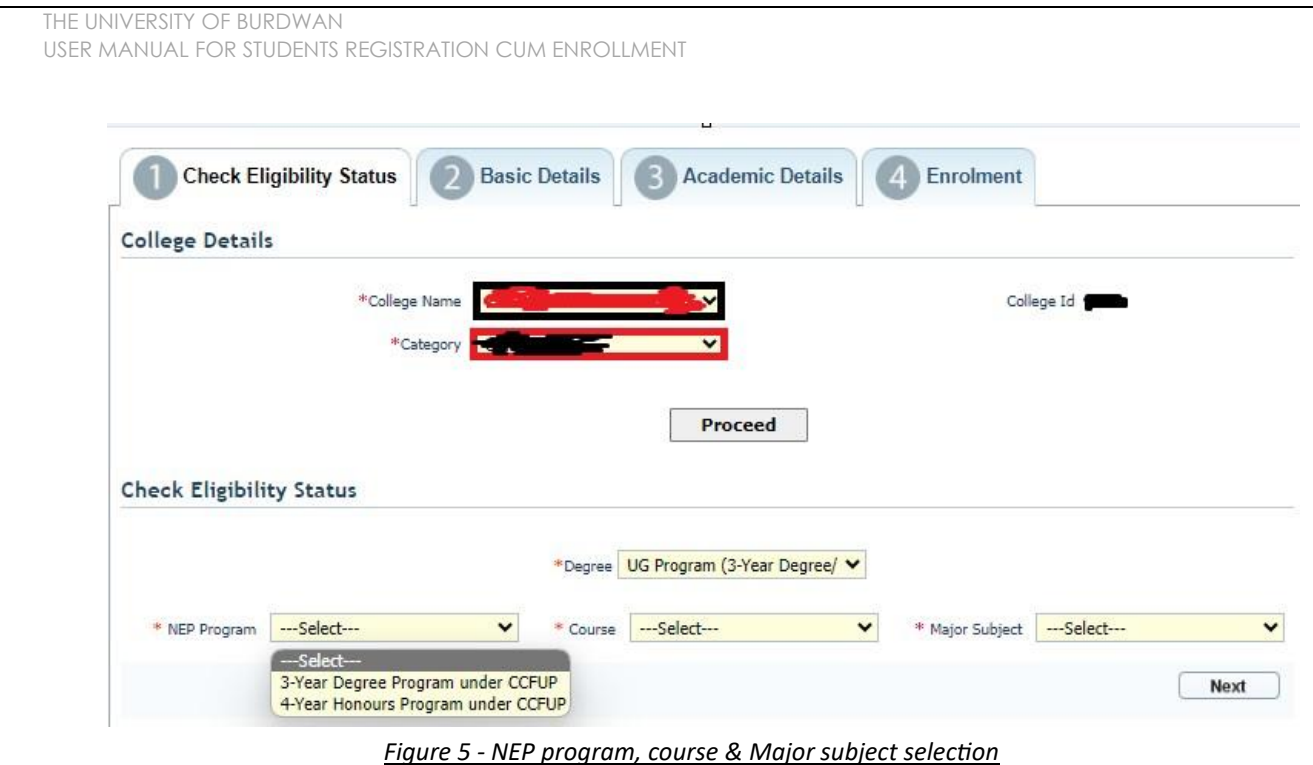

- Step-9. Students need to select the correct NEP program, course and major subject, which they have already admitted. Only 4-Year Honours students need to provide the obtained marks and the full marks for eligibility verification.
- Step-10. Click on the "Next" button to fill-up basic details.

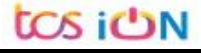

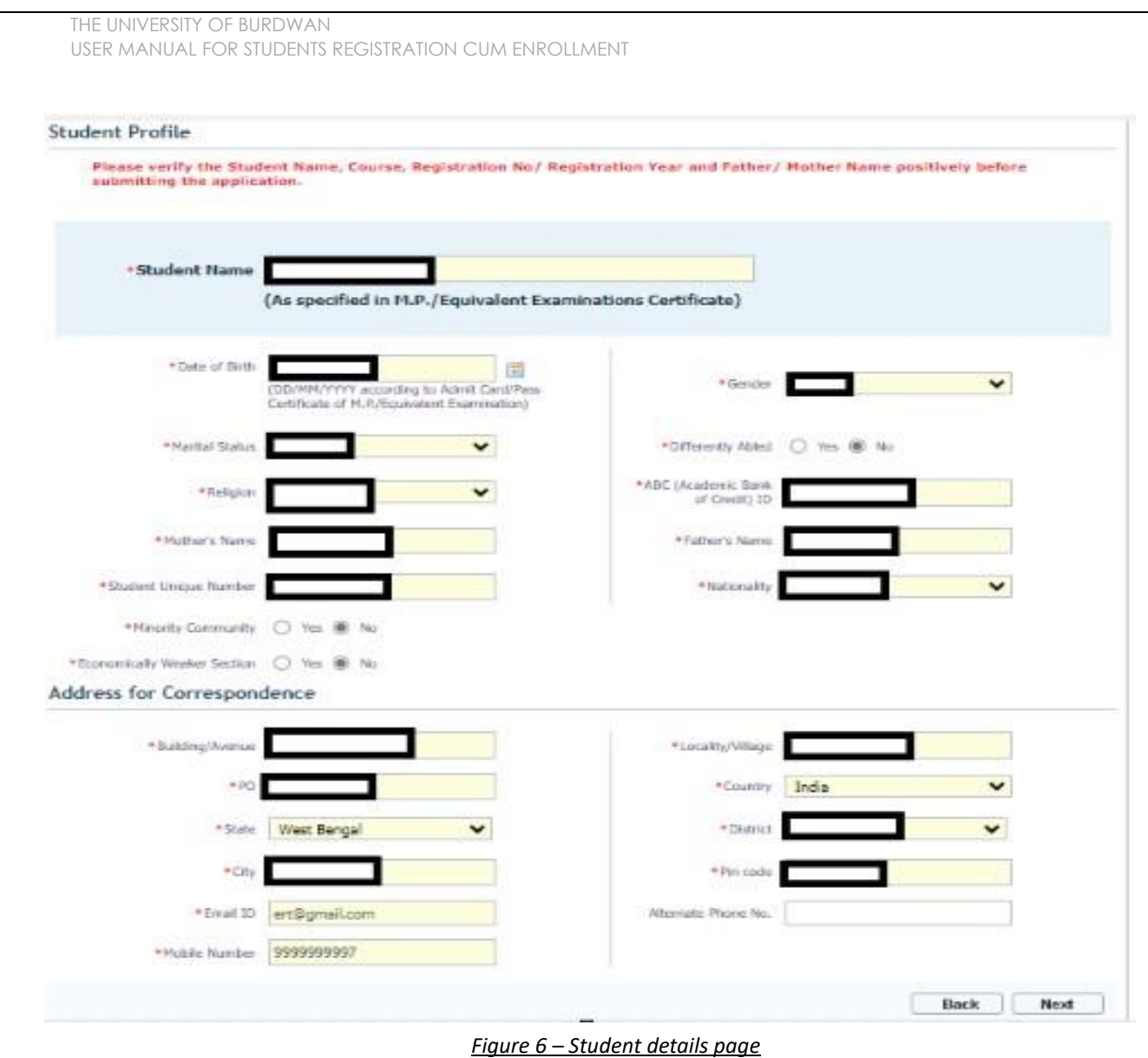

- Step-11. Students need to select correct name, date of birth, gender, Marital status, differently able status, religion, ABC (Academic bank of Credits) ID, Father and mother name, Student unique number, community, EWS status (if caste category is "Unreserved") in student profile.
- Step-12. Then need to select the correct address details and click on the next button.
- Step-13. Students must be fill-up all the fields marked with "\*" red asterisk mark. Then select "Next" button. The flowing pages will be displayed as qualification details tab.

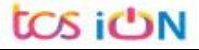

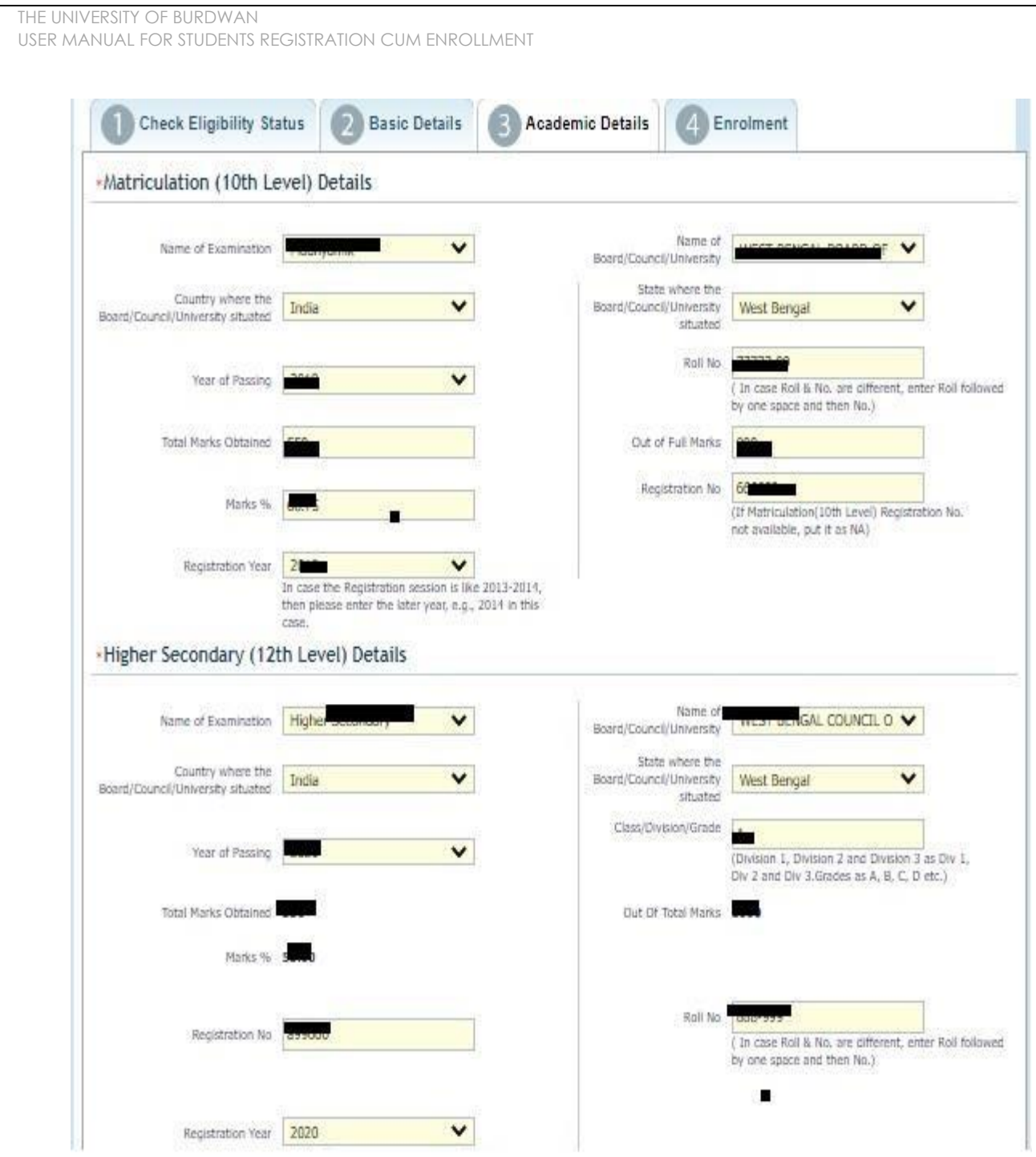

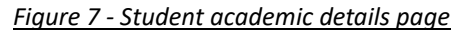

- Step-14. Students(s) are required to provide correct Matriculation (10 level) details such as name of examination, name of the board, country, state, year of passing, roll no., total marks obtained out of full marks, registration number along with registration year.
- Step-15. For higher secondary (12<sup>th</sup> level) details, students are required to fill name of examination, board name, country, state, year of passing, class/division, roll number, registration number along with registration year. Total marks obtained & out of total marks need also be filled if students are admitted under 3-year NEP program.

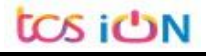

Step-16. For the next section students need to fill out marks obtained and full marks for each subject according to their higher secondary marksheet. If the subject has not any practical/oral/project division, then "0" need to be entered in marks obtained and full marks column.

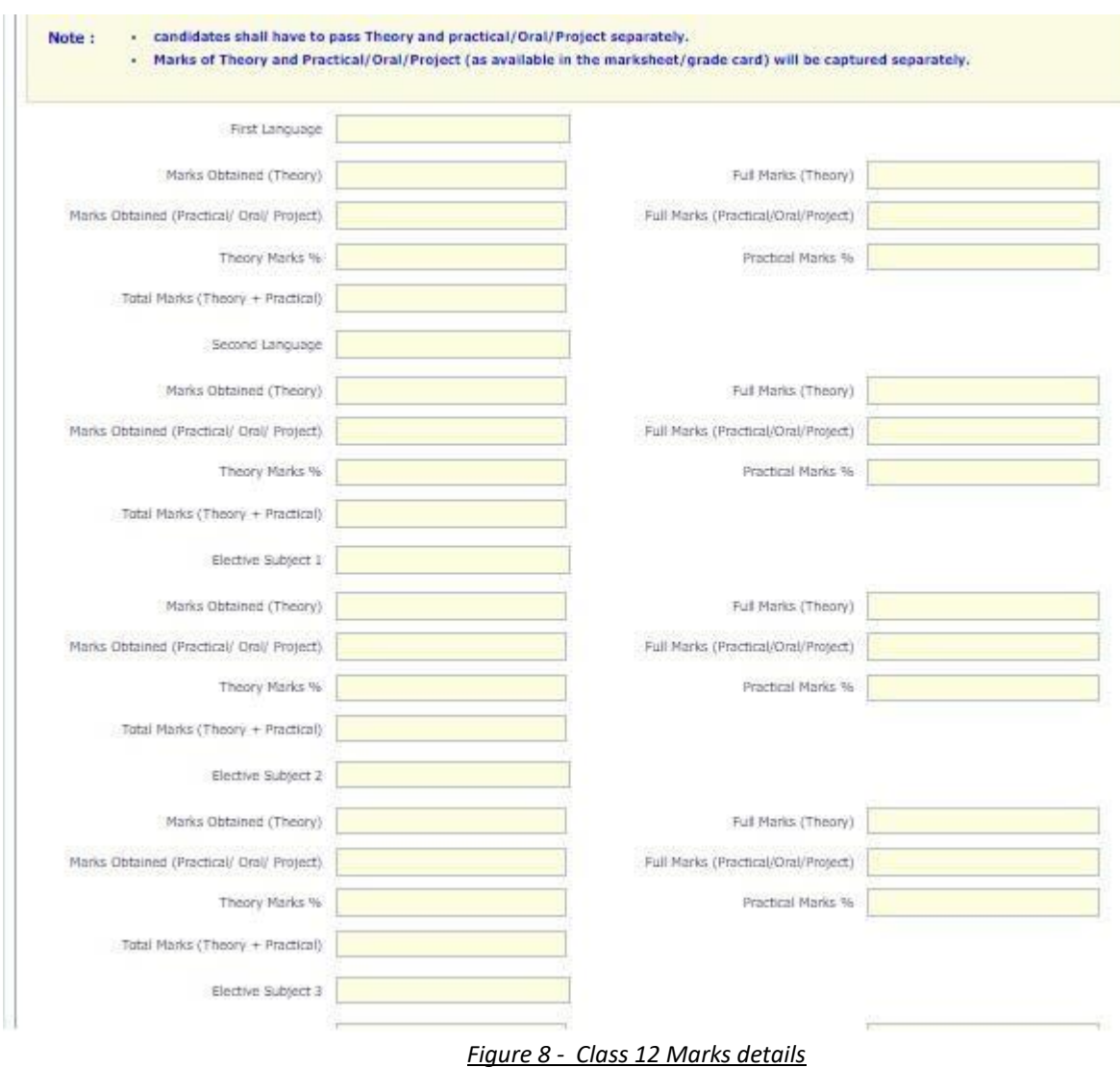

Step-17. Please select "**Next**" button to fill-up the enrollment details and upload documents.

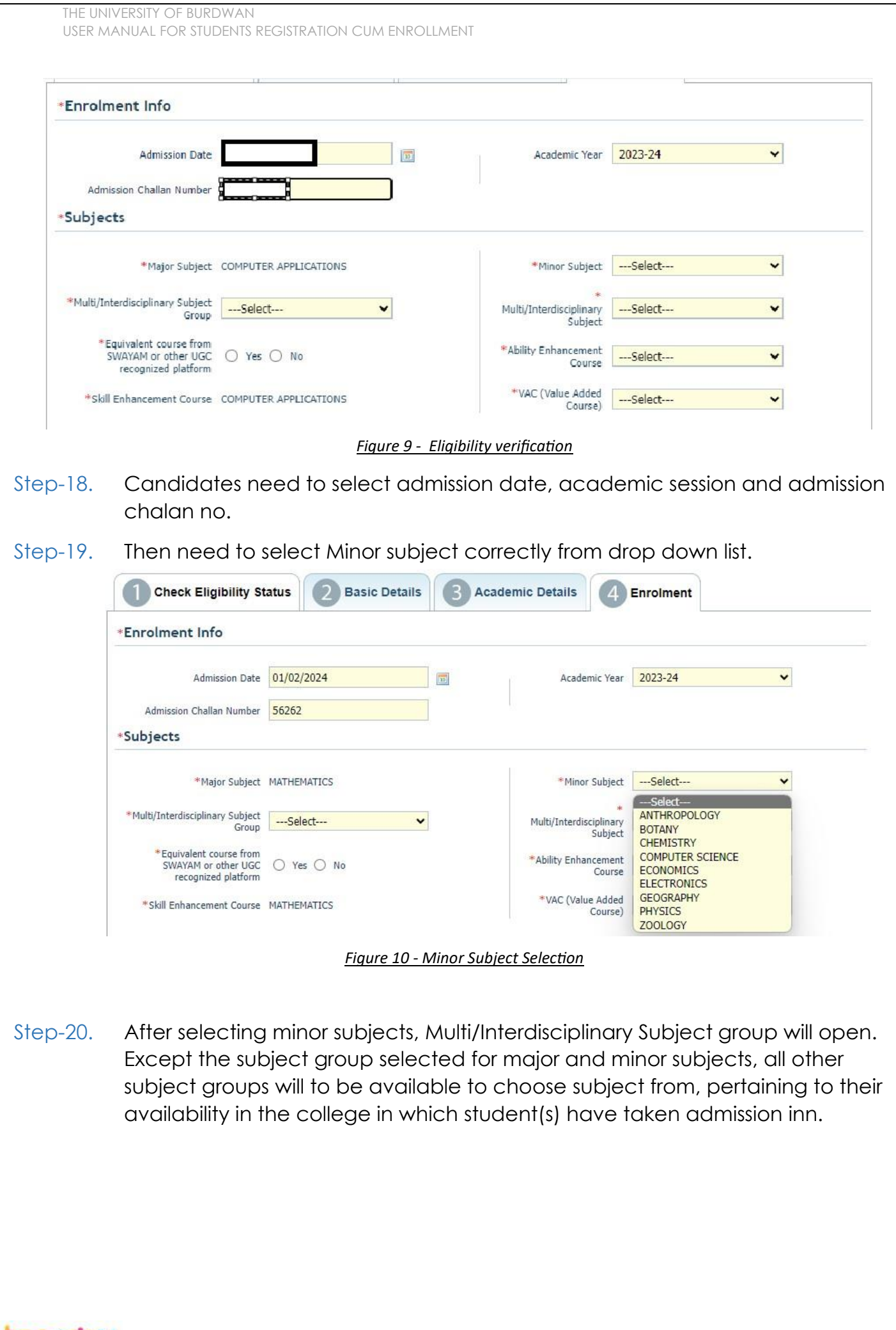

tos iON

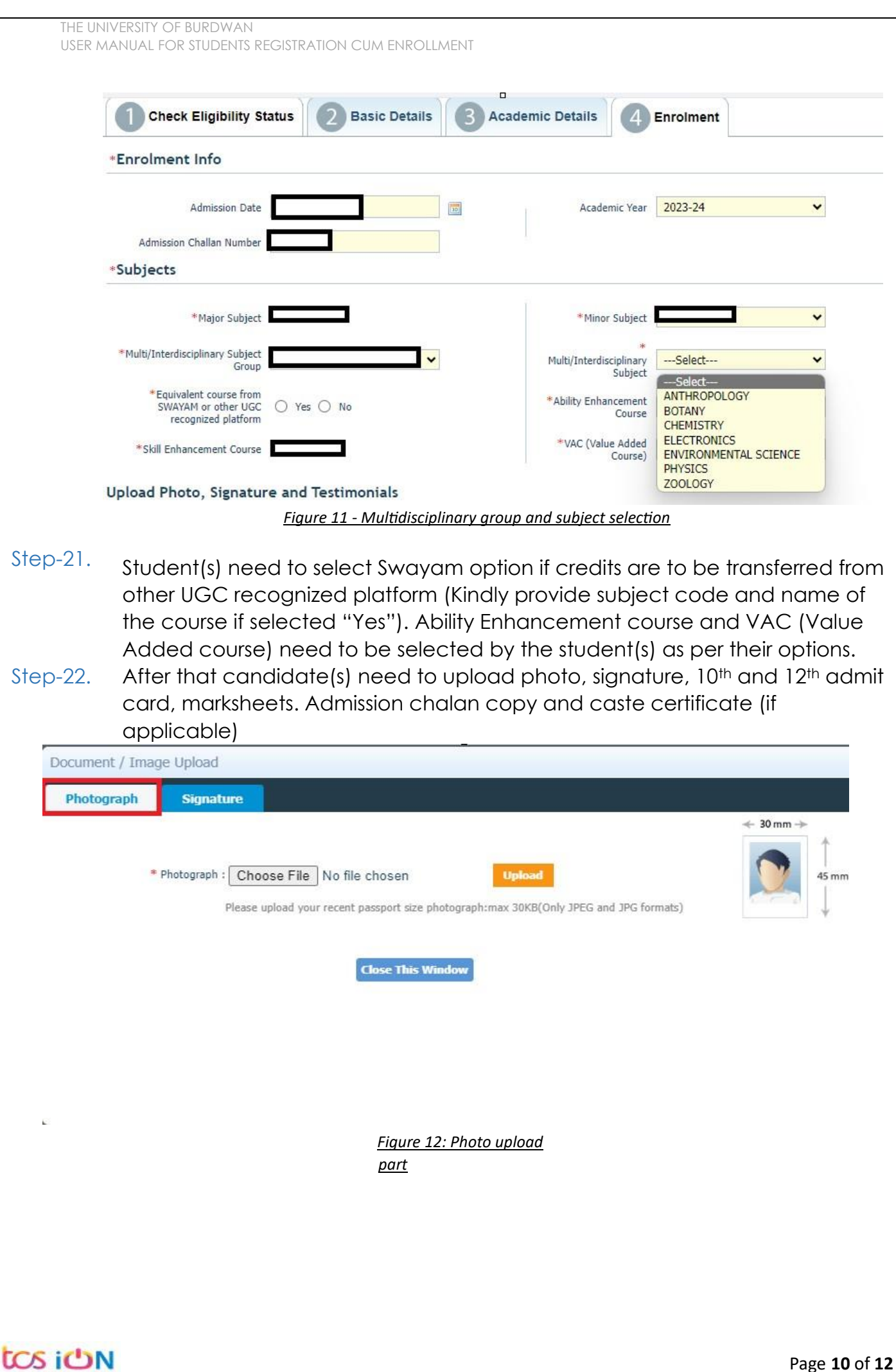

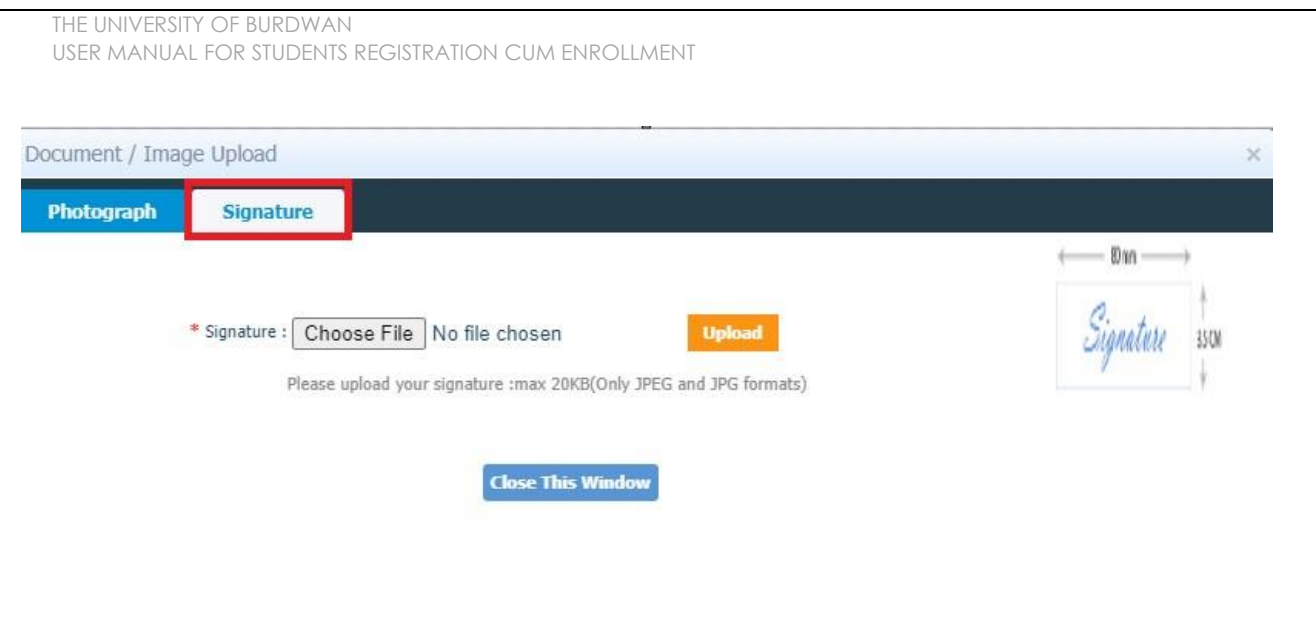

*Figure 13 - Signature Upload part*

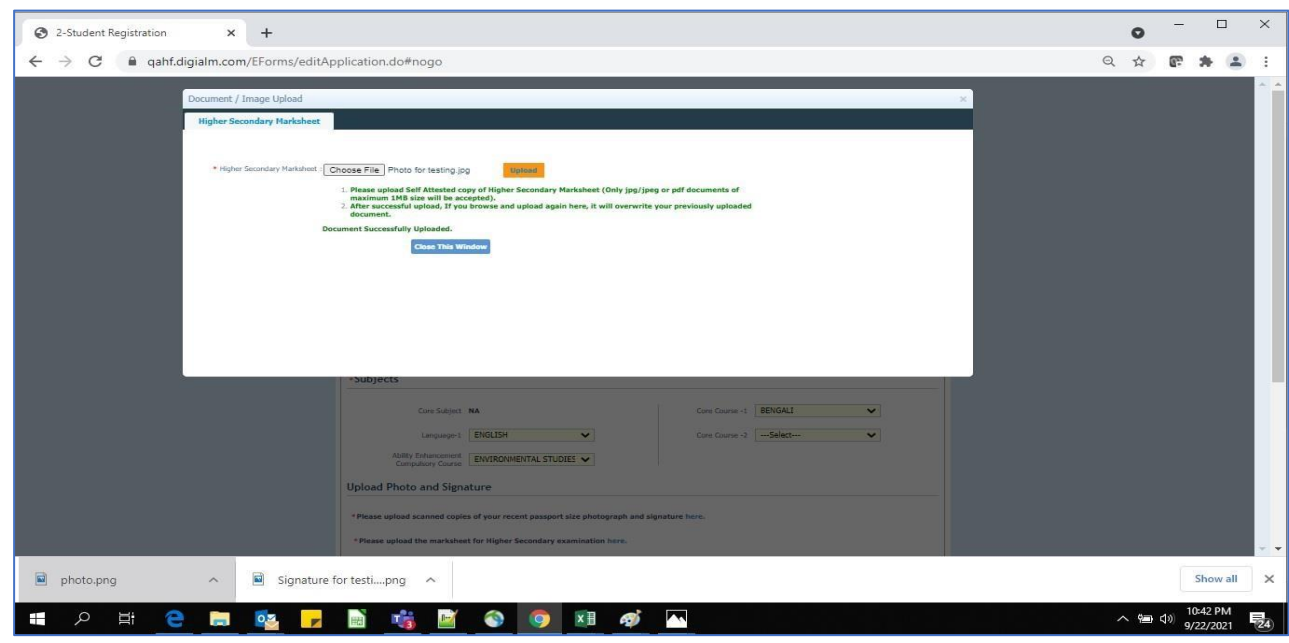

*Figure 14 - Relevant documents upload part*

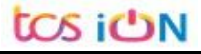

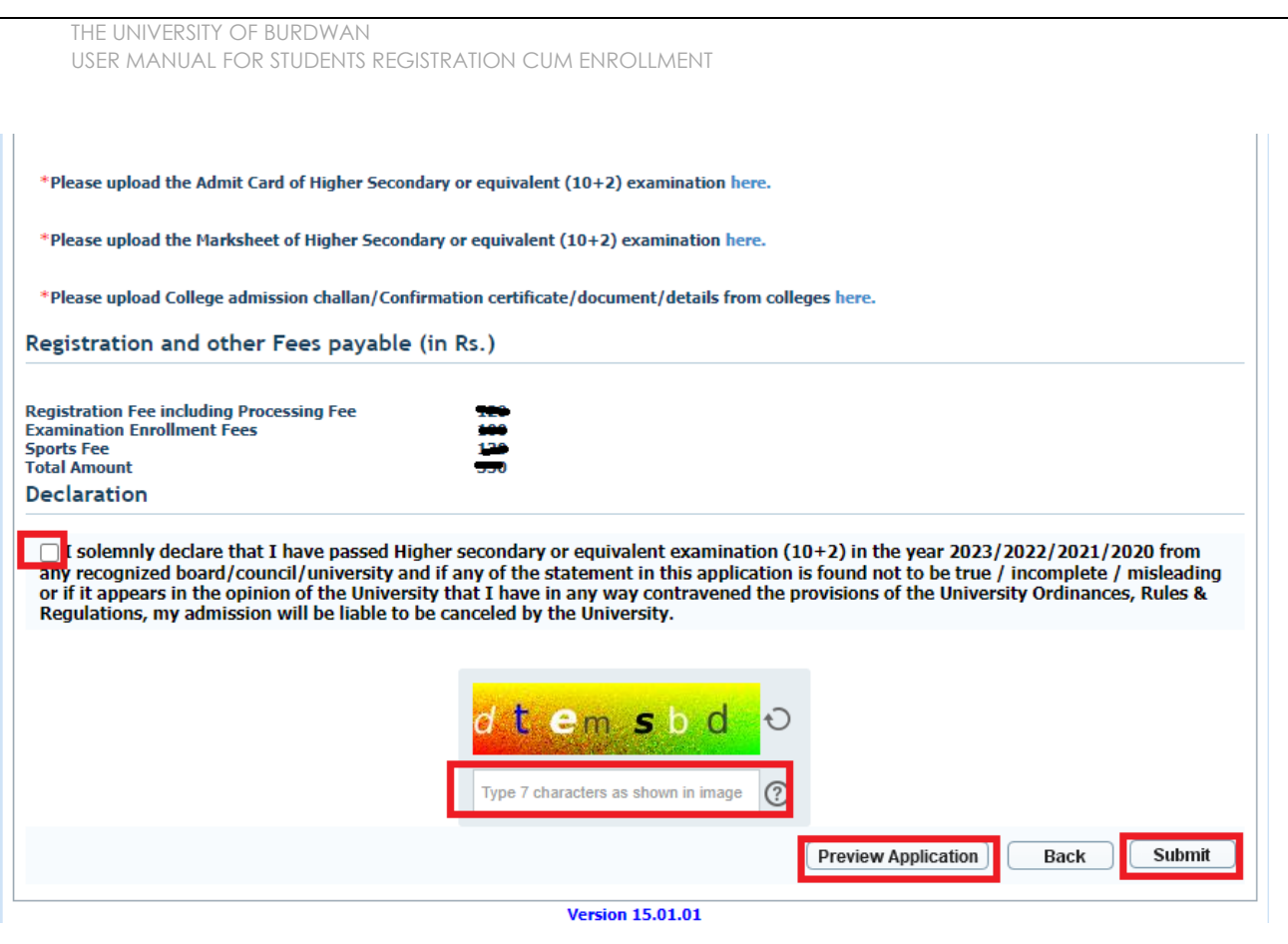

*Figure 15 - Final submission part*

Step-23. Students need to select a preview button to preview their details. Then select captcha code, check declaration's check box and select submit button accordingly.

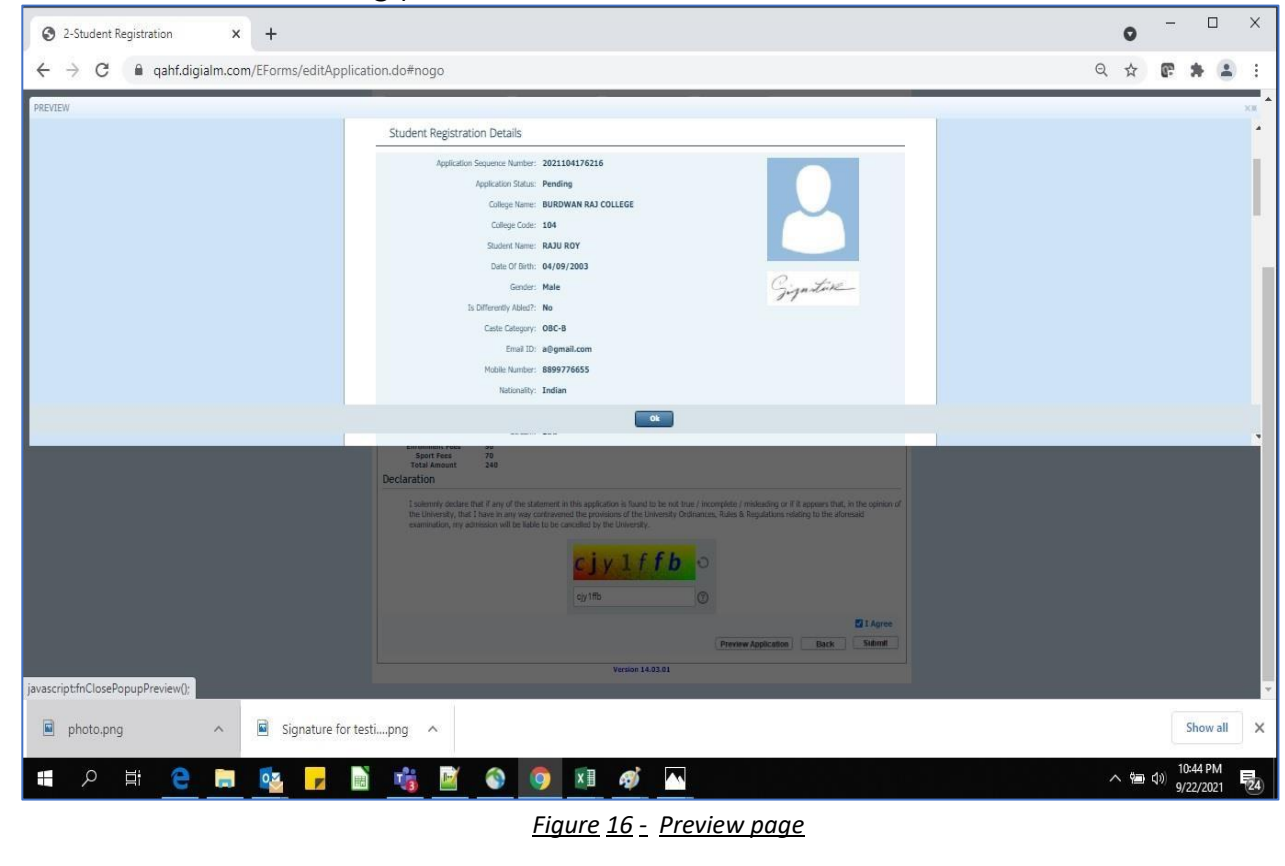

THE UNIVERSITY OF BURDWAN USER MANUAL FOR STUDENTS REGISTRATION CUM ENROLLMENT

Step-24. Student must select "OK" button to submit registration data. After successfully submit the NEP registration cum enrollment form students can't edit the form later.

Step-25. The following page will be displayed post successfully submission of the registration cum enrollment form. User can print the following page for future references.

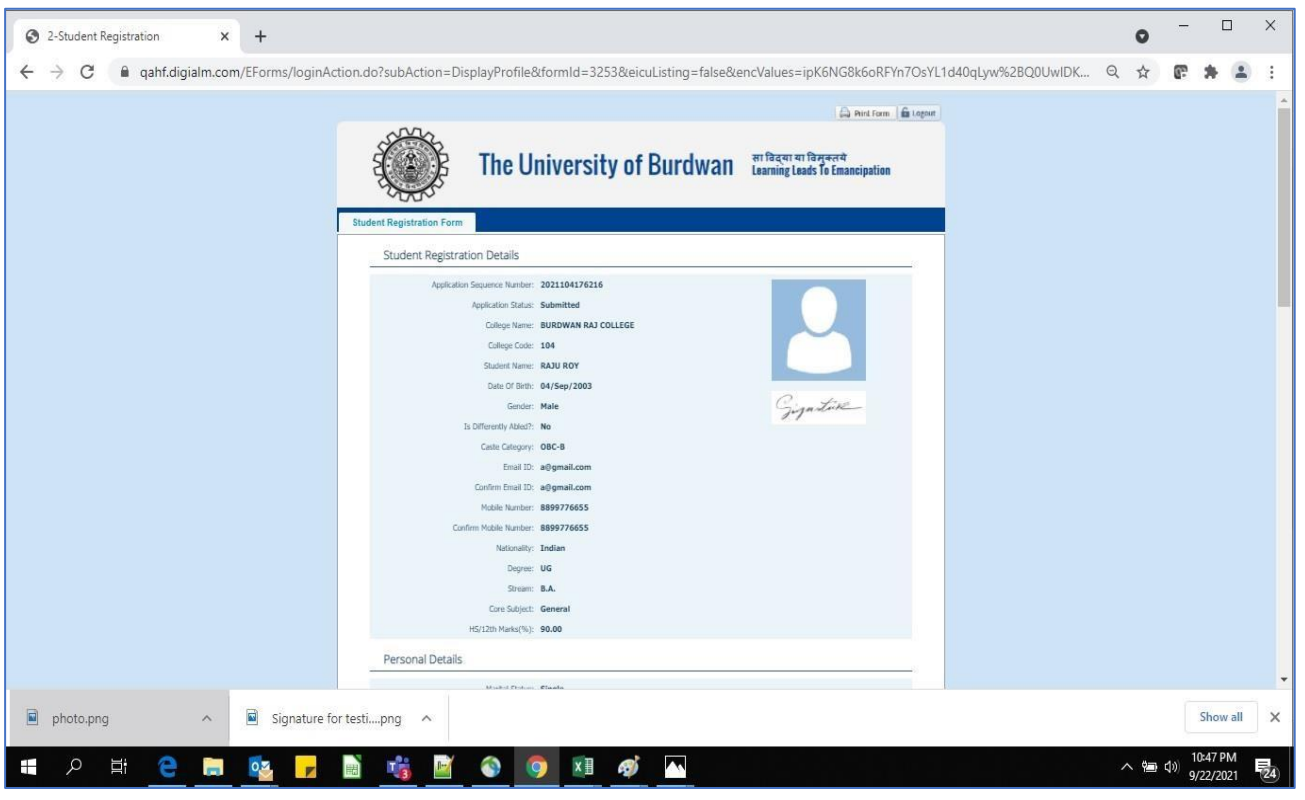

*Figure 17 - Form Submitted preview*

#### **C. Student's portal**

Step-1. Student(s) can login in-to the following portal for further tracking. URL will be found in the University website.

(**[https://www.digialm.com:443//EForms/configuredHtml/1254/86290/login.html](https://www.digialm.com/EForms/configuredHtml/1254/86290/login.html)**)

Step-2. The login page will be displayed as per the following image. User can login into the same by using the credential which are provided in the SMS and email.

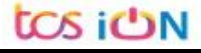

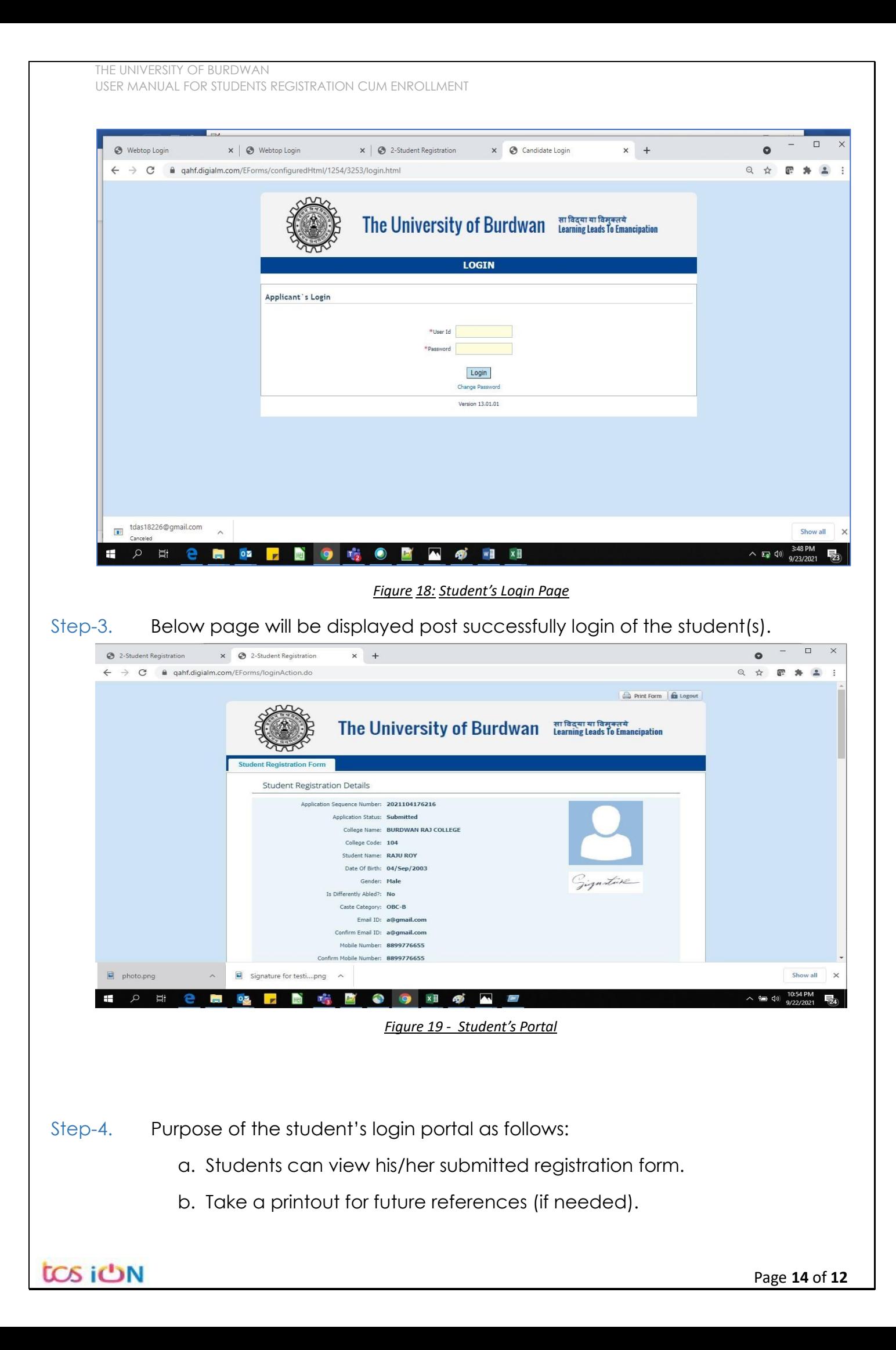

- c. Response to the queries from the respective colleges.
- d. Students will be required to connect with the colleges if any discrepancies identify in the submitted data.
- e. Tracking the status of the application.
- f. If colleges change status as "ask for correction" then one edit option will be available on the upper right side of login form.
- Step-5. If the Student forgets/wants to change his/her password, then follow the below steps:
	- a. Click on the Forgot Password option.
	- b. Provide the correct user ID and captcha provided in the page.
	- c. New password will be triggered to the student's provided mobile number or email address.

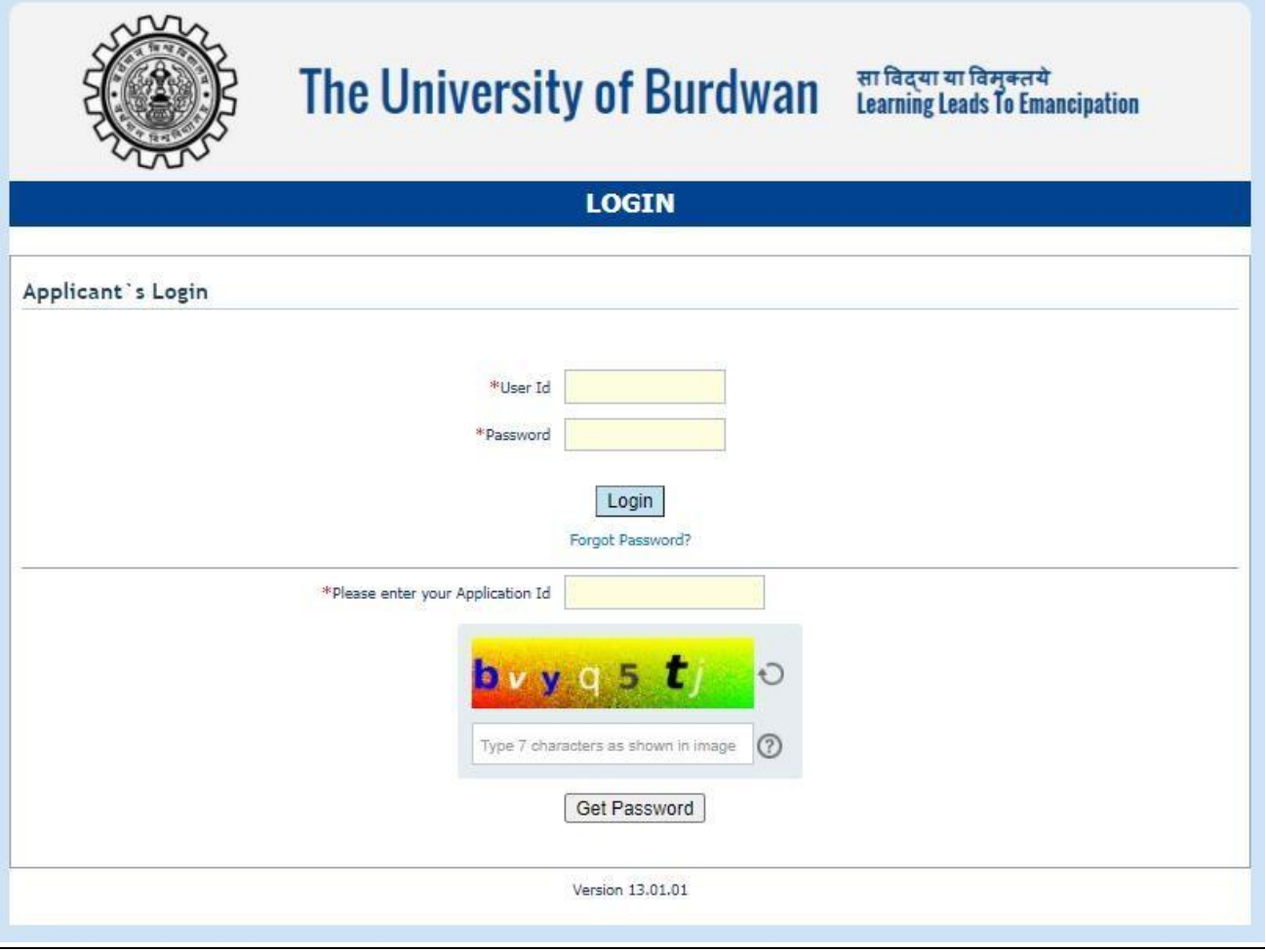

*Figure 20 - Change password screen*

END OF THE DOCUMENT

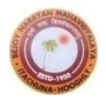

**Bejoy Narayan Mahavidyalaya**

## **Choice of minor and interdisciplinary subjects for 3-years/4-years**

#### **UG Programme under NEP**

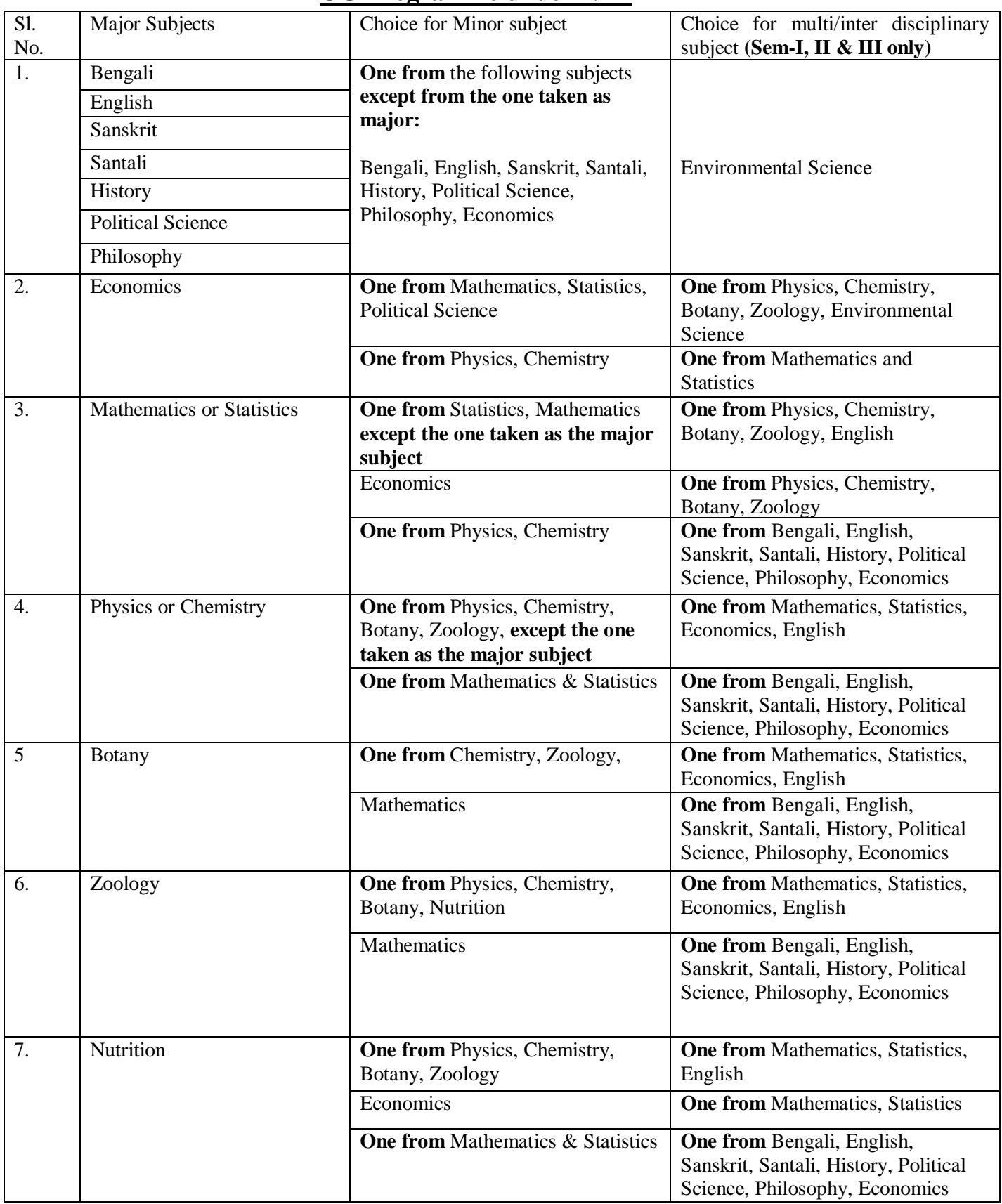

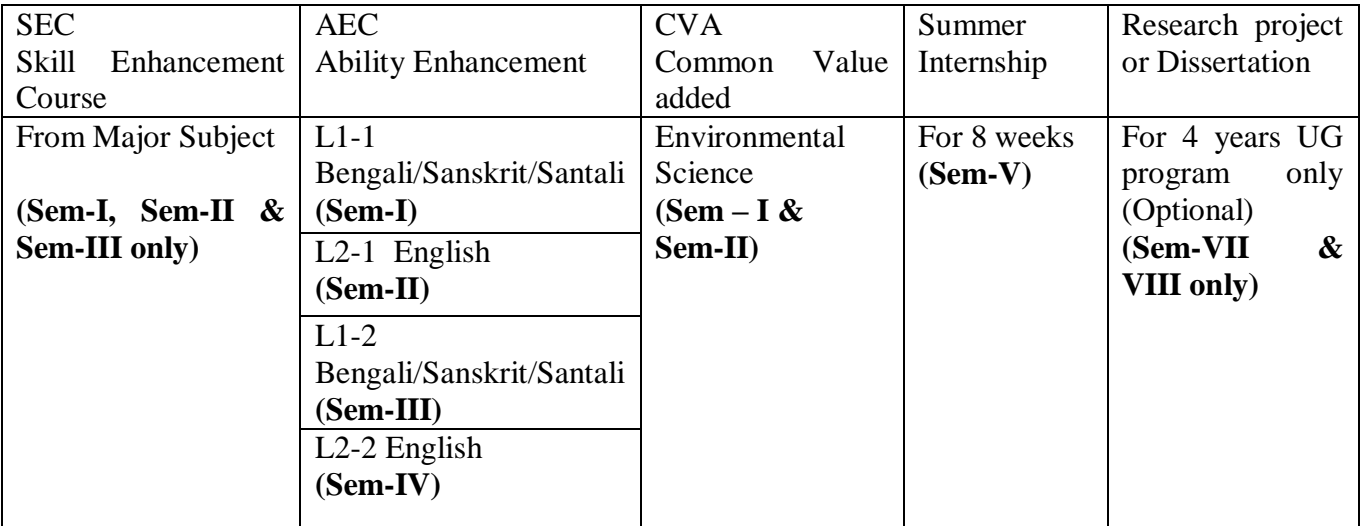